## **[ส าหรับผู้เรียน] การใช้ Microsoft Teams สร้าง Meeting ส าหรับการสอน Online**

- 1. ใน inbox ของ email จะเห็นชื่อเมล์ที่ส่งมาเป็นชื่อเดียวกับ **ชื่อ Meeting name** ที่สร้างไว้
	- 1.1 เมื่อเปิดดูเมล์จะเห็นข้อความ **Join Microsoft Teams Meeting** ให้**คลิกขวา**ที่ข้อความนี้ แล้ว **copy link address**

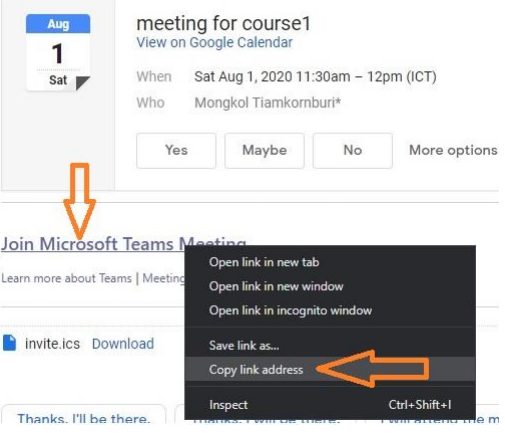

2. นำ link ที่ได้ไป share ให้ผู้ที่ต้องการเข้าร่วม meeting เช่น นำไปโพสในกลุ่ม Line หรือ Facebook

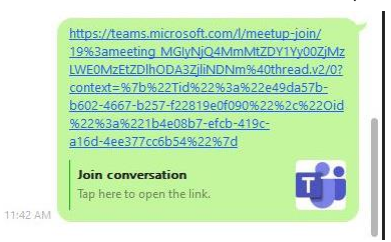

- 3. คลิกเปิด link ดังกล่าว จากนั้น Browser **(แนะน าให้ใช้Google Chrome)** จะถามให้เลือกเปิดด้วยแอป Teams หรือไม่
	- ต้องการเปิดด้วยแอป Teams ให้คลิก **Open Microsoft Teams**
	- ต้องการเปิดด้วย Google Chorme ให้คลิก **Cancel** จากนั้นคลิก **Continue on this browser**

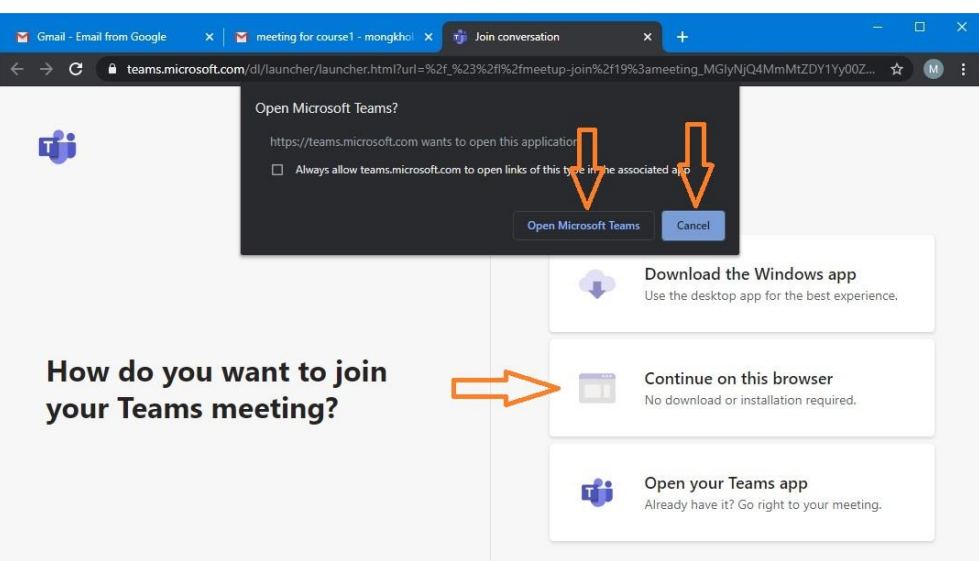

- 4. หากแอป Teams หรือ Google Chrome **ได้Sign in Office 365** อยู่แล้วจะเข้า meeting ทันทีแต่หาก **ไม่ได้Sign in Office 365** สามารถ join meeting ในรูปแบบ **Guest** โดยท าการตั้งชื่อ เช่น **B6399999** แล้วคลิก **Join now**
	- ควรท าการ **ปิดไมโครโฟน** ก่อนเข้าร่วม Meeting เพื่อป้องกันการเกิดเสียงรบกวน

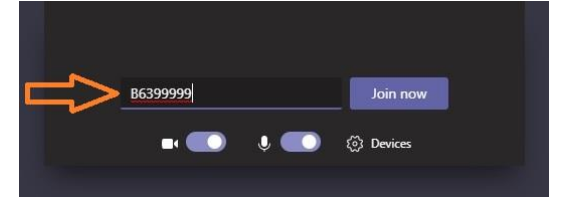

- 5. ที่หน้าจอของผู้จัด meeting (Organizer) เมื่อมี Guest ได้ join meeting เข้ามา โปรแกรมจะแสดงข้อความเตือนให้ **Admit Guest** เข้าร่วม meeting
	- $\bullet$  ผู้จัด meeting สามารถดูรายชื่อ Guest ทั้งหมดที่รอการ Admit ได้โดยการคลิกที่คำว่า **View Lobby** หรือ สัญลักษณ์รูปคนสองคน (Show participants)
	- หากมี Guest ที่รอ Admit อยู่หลายคน ผู้จัด meeting สามารถคลิก **Admit all** เพื่อรับทุกคนเข้า join meeting หรือ **คลิกกากบาทเพื่อปฏิเสธ (Deny participant)** Guest เป็นรายคนได้

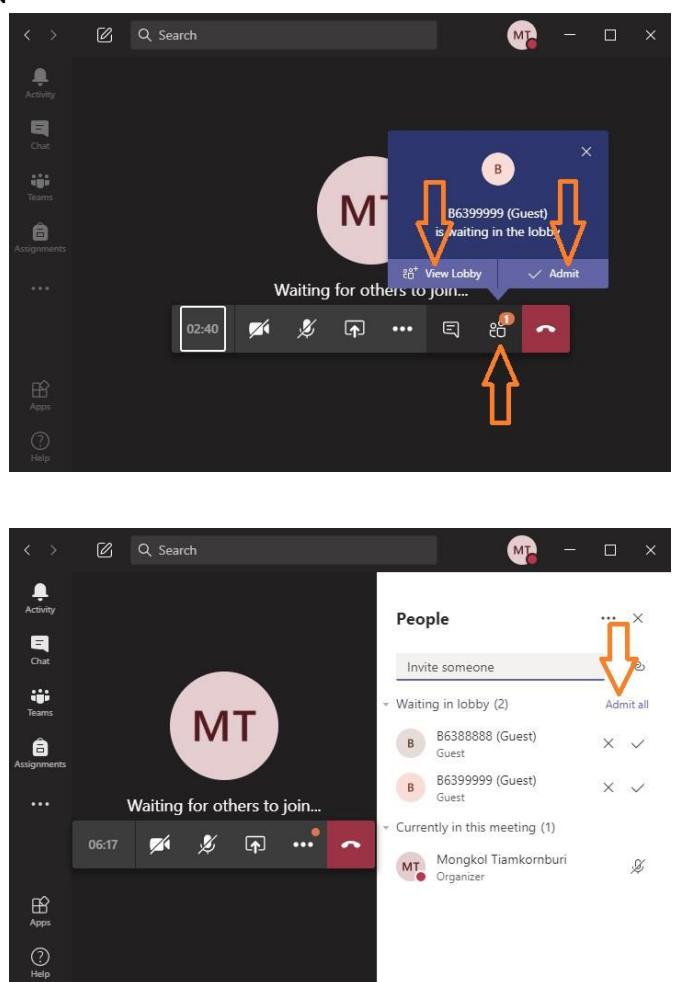

สมาชิกที่ join meeting ทุกคน สามารถ สนทนา (Chat) และ Share desktop / screen ได้

**ฝ่ายบริการการสอนและฝึกอบรม ศูนย์คอมพิวเตอร์ โทรศัพท์: 3030**